### **How to Request Time Off in Employee Self Service (ESS)**

### **INSTRUCTIONS**

**After an accrual plan is established in Netchex (Vacation, Sick PTO), employees can log into Employee Self Service (ESS) to submit a request for time off.** 

# **Once logged in, there two ways an employee can submit a request. Both are described below.**

## *Option 1*

- 1. Hover over People and click My Profile
- 2. Under the employee's name, hover over Human Resources and click Accrual/Attendance
- 3. Next to Requested Time-Off, click +Add
- 4. Choose the Requested Type, Start Date, Hours Per Day and End Date
- 5. Exclude days if necessary
- 6. Add Comments if necessary
- 7. Click Submit

### *Option 2*

- 1. If the employee has the My Accrual Attendance Widget (see picture below), click Request Time Off
- 2. Choose the Requested Type, Start Date, Hours Per Day and End Date
- 3. Exclude days if necessary
- 4. Add Comments if necessary
- 5. Click Submit

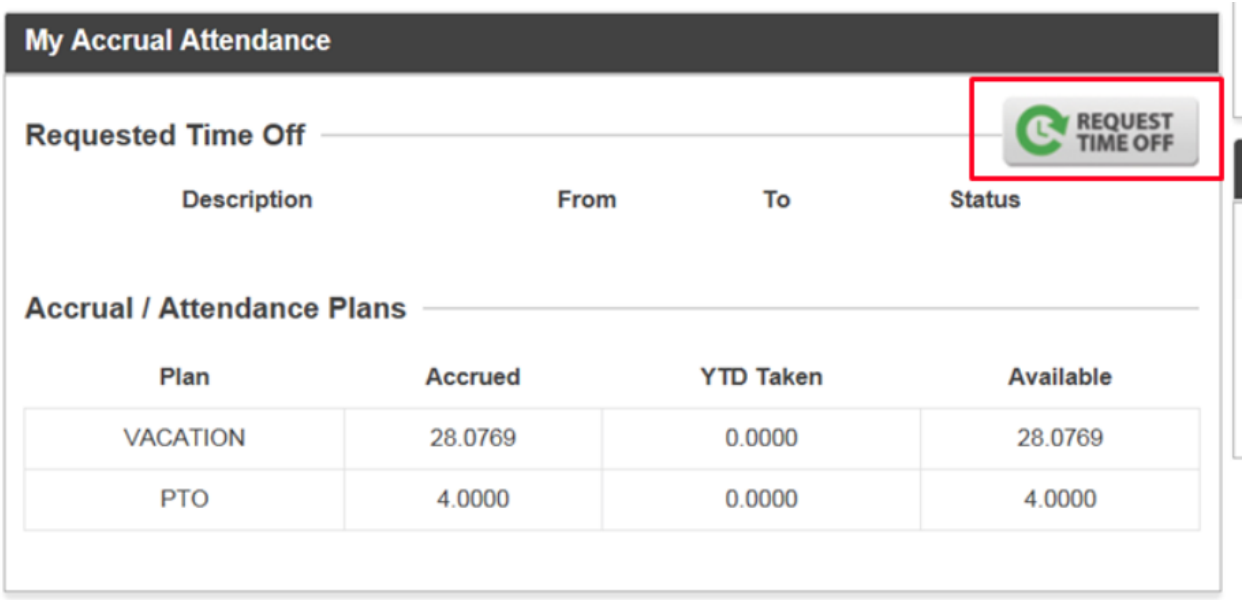